## *lenovo*

# IdeaTab A1000L-F

## Quick Start Guide v1.0

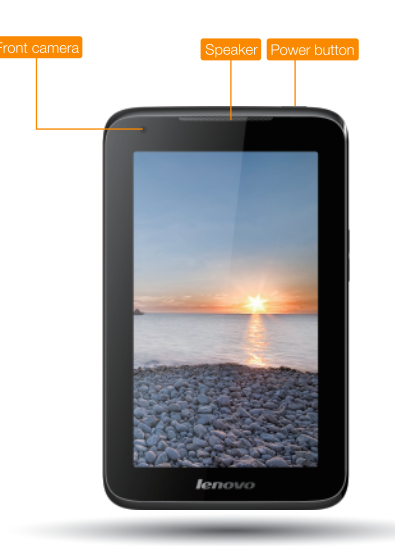

Welcome

Please read this quide carefully before using your IdeaTab. The quide will help you learn tips on setting and using IdeaTab.

The information in this guide is based on default settings. Illustrations and screenshots used here may differ from the actual product appearance and screen displays.

## Learn more

For support on network service and billing, please contact your wireless network operator. For instructions on how to use your IdeaTab, go to http://support.lenovo.com/.

For more information about IdeaTab functions and useful manuals, go to http://support.lenovo.com/. To read this manual on your IdeaTab, please access "User Guide" from the Browser favorites in your IdeaTab.

## Getting support

### Legal notices

HQ60110715000 Printed in China

Lenovo, the Lenovo logo, and IdeaTab are trademarks of Lenovo in the United States, other countries, or both. Other company, product, or service names may be trademarks or service marks of others.

First Edition (July 2013)

© Copyright Lenovo 2013.

LIMITED AND RESTRICTED RIGHTS NOTICE: If data or software is delivered pursuant a General Services Administra tion "GSA" contract, use, reproduction, or disclosure is subject to restrictions set forth in Contract No. GS-35F-05925.

Reduce | Reuse | Recycle

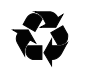

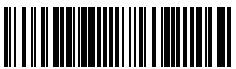

## Radio and Telecommunications Terminal Equipment Directive

This product is in compliance with the essential requirements and other relevant provisions of the Radio and Telecommuni cations Terminal Equipment Directive, 1999/5/EC.

## European Union conformity

slider to enter the interface displayed before it locks.

Sleep/Wake

If you do not touch the screen for a while, IdeaTab dims its screen to enter

sleep mode for power saving.

## Getting started **Technical specifications** Charging IdeaTab

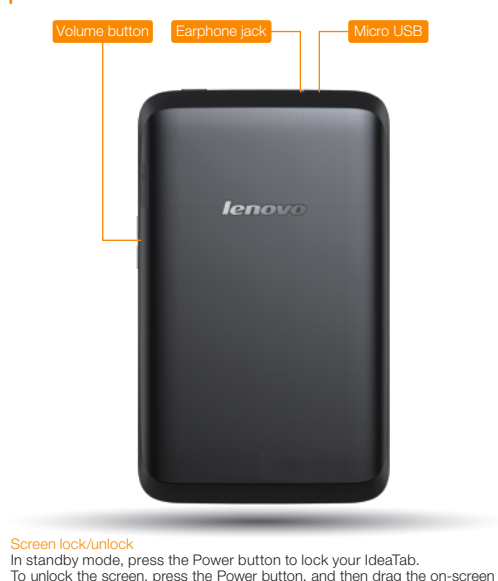

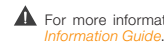

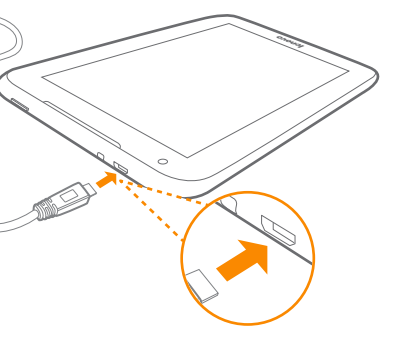

he battery level falls below the threshold, IdeaTab will alert you with and the battery status icon will change into  $\blacksquare$ . We recommend you e AC power adapter into your IdeaTab in the direction of the orange as shown above figure.

n charge your IdeaTab whether it is on or off.

If your IdeaTab is being charged while it is on, the battery status icon<br>(located on the status bar of the screen) will appear as **A**. After the battery shed charging, the status bar will show the fully charged icon  $\blacksquare$ .

Turning IdeaTab off

While in standby mode, press and hold the Power button and then follow the

on-screen instructions to confirm shutdown.

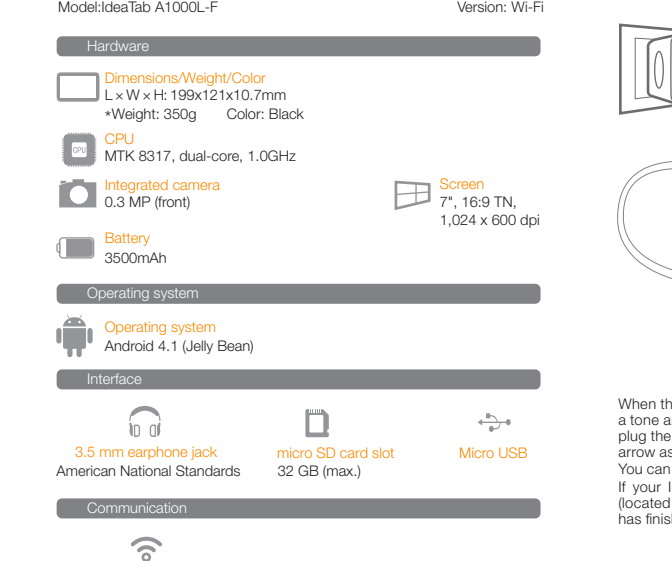

▲ \*Based on actual measurements

Wi-Fi

### Camera

There are two modes available for the camera: photo and video.

▶ Touch **!!!** > Camera. Now you can record the wonderful moments of your life with the camera.

Touch  $\frac{11}{10}$  > Gallery. Now you can view photos/videos from your IdeaTab.

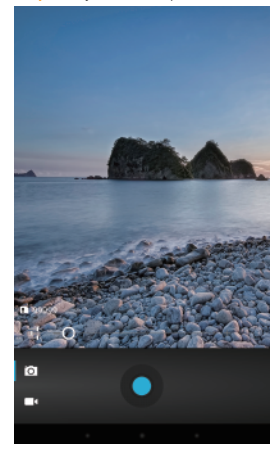

### Album

You can zoom in/out a photo by double-tapping or moving your two fingers apart/together while touching the screen.

Wireless network.

 $\triangleright$  Touch  $\mathbb{H}$  =  $\triangleright$  Browser. Now you can browse the Web and download

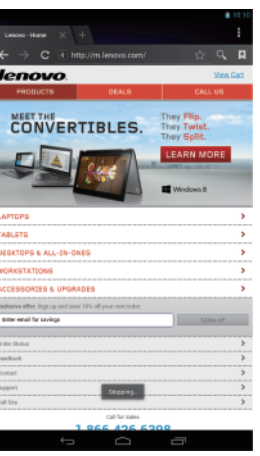

- $\overrightarrow{ }$   $\cdots$   $\cdots$   $\cdots$   $\cdots$   $\cdots$   $\cdots$  Add a bookmark ∩ ...................... Search or type a URL
- **B** ........................... Bookmarks, history and saved pages

Transfer the APK setup file from the PC to IdeaTab, and then open it in the file manager on IdeaTab. The installer will run automatically. Editing the desktop Editing the desktop

### Adding apps/widgets to the desktop

Tap and hold the icon of your desired application or widget, until the desktop background pattern appears on the screen, and then place the icon wherever you wish.

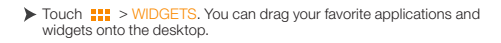

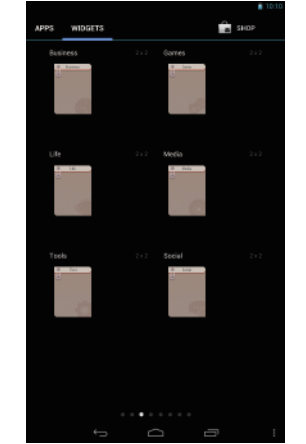

Tap and hold any icon on the desktop and then drag it to your preferred location or delete it from the desktop.

You can connect IdeaTab to the PC's USB port with the cable provided for battery charging or data transferring with the PC.

lenovo

### Installing apps and games

There are three connection methods available: USB storage, Media device (MTP) and Camera (PTP).

## Wi-Fi connection

You can connect your IdeaTab to the Internet using Wi-Fi. When Wi-Fi is on, your IdeaTab will automatically scan for Wi-Fi hotspots within range. Select the Wi-Fi hotspot you want to connect to.

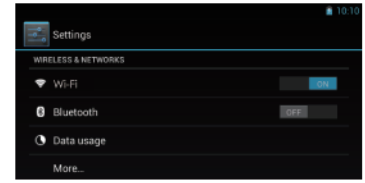

applications.

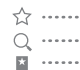

## Inserting micro SD card

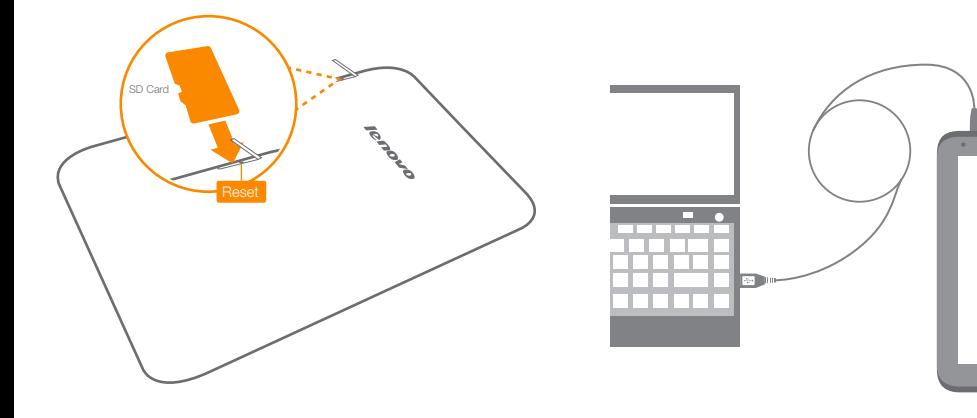

IdeaTab supports micro SD card extension. To insert an micro SD card, do the following:

- 1. Open the micro SD card cover.
- 2. Insert the micro SD card as shown by the arrow.
- 3. Close the micro SD card cover.

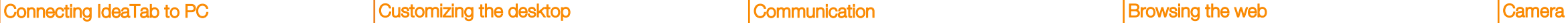